### Media Processing Service

## **User Guide**

 Issue
 01

 Date
 2022-03-31

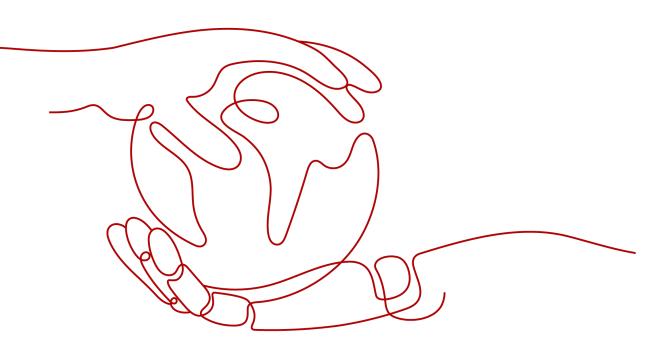

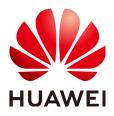

HUAWEI TECHNOLOGIES CO., LTD.

#### Copyright © Huawei Technologies Co., Ltd. 2022. All rights reserved.

No part of this document may be reproduced or transmitted in any form or by any means without prior written consent of Huawei Technologies Co., Ltd.

#### **Trademarks and Permissions**

NUAWEI and other Huawei trademarks are trademarks of Huawei Technologies Co., Ltd. All other trademarks and trade names mentioned in this document are the property of their respective holders.

#### Notice

The purchased products, services and features are stipulated by the contract made between Huawei and the customer. All or part of the products, services and features described in this document may not be within the purchase scope or the usage scope. Unless otherwise specified in the contract, all statements, information, and recommendations in this document are provided "AS IS" without warranties, guarantees or representations of any kind, either express or implied.

The information in this document is subject to change without notice. Every effort has been made in the preparation of this document to ensure accuracy of the contents, but all statements, information, and recommendations in this document do not constitute a warranty of any kind, express or implied.

## **Contents**

| 1 Permissions Management                                                                       | 1  |
|------------------------------------------------------------------------------------------------|----|
| 1.1 Creating a User and Granting MPC Permissions                                               | 1  |
| 2 Overview                                                                                     | 3  |
| 3 Uploading Media Files                                                                        | 5  |
| 4 Authorizing Access to Cloud Resources                                                        | 7  |
| 5 Configuring Event Notifications                                                              | 9  |
| 6 Customizing a Transcoding Template                                                           |    |
| 7 Customizing a Transcoding Template Group                                                     | 21 |
| 8 Media Processing                                                                             | 27 |
| 8.1 Creating a Video Transcoding Task                                                          | 70 |
|                                                                                                |    |
| 8.2 Creating an Audio Transcoding Task                                                         |    |
| <ul><li>8.2 Creating an Audio Transcoding Task</li><li>8.3 Creating a Packaging Task</li></ul> |    |
| 8.2 Creating an Audio Transcoding Task                                                         |    |
| <ul><li>8.2 Creating an Audio Transcoding Task</li><li>8.3 Creating a Packaging Task</li></ul> |    |

# Permissions Management

### **1.1 Creating a User and Granting MPC Permissions**

This chapter describes how to use **IAM** to implement fine-grained permissions control for your MPC resources. With IAM, you can:

- Create IAM users for employees based on your enterprise's organizational structure. Each IAM user will have their own security credentials for accessing MPC resources.
- Grant only the permissions required for users to perform a specific task.
- Entrust a HUAWEI CLOUD account or cloud service to perform efficient O&M on your MPC resources.

If your HUAWEI CLOUD account does not require individual IAM users, skip this chapter.

This section describes the procedure for granting permissions (see Figure 1-1).

#### **MPC System Permissions**

By default, new IAM users do not have permissions assigned. You need to add a user to one or more groups, and attach permissions policies or roles to these groups. Users inherit permissions from the groups to which they are added and can perform specified operations on cloud services based on the permissions.

MPC is a project-level service deployed and accessed in specific physical regions. To assign MPC permissions to a user group, specify the scope as region-specific projects and select projects for the permissions to take effect. If **All projects** is selected, the permissions will take effect for the user group in all region-specific projects. When accessing MPC, the users need to switch to a region where they have been authorized to use the MPC service.

Currently, the system role of MPC is **MPC Administrator**, which has all of the permissions for MPC.

For the permissions of other services, see System Permissions.

#### Prerequisites

Learn about the permissions (see **MPC System Permissions**) supported by MPC and choose policies or roles according to your requirements.

#### **Process Flow**

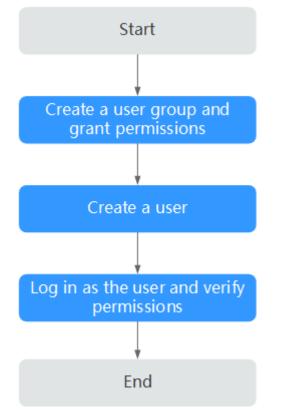

Figure 1-1 Process for granting MPC read-only permissions

#### 1. Create a user group and assign permissions to it.

Create a user group on the IAM console, and attach the **MPC Administrator** policy to the group.

#### 2. Create an IAM user.

Create a user on the IAM console and add the user to the group created in 1.

3. Log in and verify permissions.

Log in to the console by using the user created, and verify that the user only has read permissions for MPC.

- Choose Service List > Media Processing Center. If all functions work well, the MPC Administrator policy has already taken effect.
- Choose any other service in Service List. If a message appears indicating that you have insufficient permissions to access the service, the MPC Administrator policy has already taken effect.

# **2** Overview

On the **Dashboard** page of the MPC console, you can view resource usage this month, usage trends, billing mode, process flow, SDKs, and documentation for you to get started with MPC quickly.

#### **Statistics on This Month**

View resource usage in this month.

| Resource Usage This Month |                       |
|---------------------------|-----------------------|
| 0.02 н                    | 1                     |
| Transcoding duration      | Transcoding API calls |

Resources include API calls and transcoding duration.

| ltem                      | Description                                   |
|---------------------------|-----------------------------------------------|
| Transcodin<br>g duration  | Total duration of the content that you output |
| Transcodin<br>g API calls | Total number of transcoding API calls         |

#### **Usage Trends**

View the resource usage trends in the last week, last month, or a custom time period.

| Last Week      | Last N | lonth       | Custon            | nize  | Oct 0 | 1, 2019 | – Nov 3 | 0, 2019 |        | × i 🛗   |       |       |       |       |       |       |       |     |
|----------------|--------|-------------|-------------------|-------|-------|---------|---------|---------|--------|---------|-------|-------|-------|-------|-------|-------|-------|-----|
| ranscoding Dur | ation  | Transcoding | g API Cal         | s     |       |         |         |         |        |         |       |       |       |       |       |       |       |     |
| nutes          |        |             |                   |       |       |         |         |         |        |         |       |       |       |       |       |       |       |     |
|                |        |             | ٨٨                |       |       | 1       | • Tra   | anscod  | ina Du | ration: | 0.2   | minut | es    |       |       |       |       |     |
| 5              |        |             | $\Lambda \Lambda$ |       |       |         |         | 019/10/ |        |         |       |       |       |       |       |       |       |     |
| 5              |        |             | $\square$         |       |       |         |         |         |        |         |       |       |       |       |       |       |       |     |
|                |        |             | /                 |       |       |         |         |         |        |         |       |       |       |       |       |       |       |     |
| 10/01 10/04    | 10/07  | 10/10 10/13 | 10/16             | 10/19 | 10/22 | 10/25   | 10/28   | 10/31   | 11/03  | 11/06   | 11/09 | 11/12 | 11/15 | 11/18 | 11/21 | 11/24 | 11/27 | 11/ |

#### **Billing Mode**

View the billing mode you have chosen and buy MPC packages if needed.

Billing Mode

Pay-per-use. If you have purchased a package, then the package will be used first.

**Pricing Details** 

# **3** Uploading Media Files

MPC does not store media files. Upload a video file to be transcoded to an OBS bucket before using MPC. This section describes how to upload media files.

#### Notes

MPC only processes media files stored in an OBS bucket whose region is the same as MPC. If you want to use MPC in CN North-Beijing 4, then the bucket that stores media files must be in CN North-Beijing 4 as well.

#### Procedure

- **Step 1** Log in to the OBS console.
- Step 2 Click Create Bucket.
- **Step 3** On the displayed page, enter the bucket name and select the **storage class** and **bucket policy** based on your needs.

#### Step 4 Click Create Now.

If the input and output files are stored in the same bucket, create one bucket. Otherwise, create two buckets as the input and output buckets respectively.

| Storage<br>Class     | Application Scenario                                                                                                   |
|----------------------|----------------------------------------------------------------------------------------------------|
| Standard             | Stores frequently accessed (multiple times per month) data such as small and essential files that require low latency. |
| Infrequent<br>Access | Stores infrequently accessed (once per month) data that requires low latency.                                          |
| Archive              | Stores rarely accessed (once per year) data.                                                                           |

#### Table 3-1 Storage classes

| Bucket<br>Policy         | Description                                                                                                |
|--------------------------|----------------------------------------------------------------------------------------------------|
| Private                  | Only the bucket owner can read, write, and delete objects in the bucket.                                   |
| Public Read              | Any user can read objects in the bucket. Only the bucket owner can write and delete objects in the bucket. |
| Public Read<br>and Write | Any user can read, write, and delete objects in the bucket.                                                |

#### Table 3-2 Bucket policies

#### **NOTE**

- Select a region where you want MPC to do the transcoding. If you use MPC in CN North-Beijing 4, then you need to create a bucket in CN North-Beijing 4.
- If input files and output files are stored in different buckets, you are advised to set the storage class of the input bucket to **Infrequent Access** and that of the output bucket to **Standard**.

#### **Step 5** Configure the input folder.

- 1. Click the name of the bucket created in **step 3**. The bucket details page is displayed.
- 2. In the navigation pane, choose **Objects**. On the displayed page, click **Create Folder** to create an input folder.

| Object Storage<br>Service | Object Storage / mpo-1                         |                                                         |                            |                                |                    |                  |                                |
|---------------------------|------------------------------------------------|---------------------------------------------------------|----------------------------|--------------------------------|--------------------|------------------|--------------------------------|
| Jeinice                   |                                                |                                                         |                            |                                |                    |                  |                                |
| Overview                  | Objects Deleted Objects                        | Fragments                                               |                            |                                |                    |                  |                                |
| Objects                   | Objects are basic units of data storage. In OB | S, files and folders are treated as objects. Any file t | ype can be uploaded and ma | anaged in a bucket. Learn more |                    |                  |                                |
| Permissions               | Upload Object Create Folder                    | Restore Delete Change Stora                             | ge Class                   |                                |                    |                  | Enter an object name prefix. Q |
| Basic Configurations •    | Name ↓Ξ                                        | Storage Class ↓Ξ                                        | Size J≡                    | Encrypted                      | Restoration Status | Last Modified JF | Operation                      |
| Domain Name Mgmt          | Dinput                                         |                                                         | -                          | -                              | -                  | -                | Share   Copy Path   More 💌     |
| Cross-Region Replication  |                                                |                                                         |                            |                                |                    |                  |                                |
| Image Processing          |                                                |                                                         |                            |                                |                    |                  |                                |
| Inventories               |                                                |                                                         |                            |                                |                    |                  |                                |

- **Step 6** Configure the output folder. The procedure is similar to that in **step 5**.
  - 1. Click the name of the output bucket created in **step 3**. The bucket details page is displayed.
  - 2. In the navigation pane, choose **Objects**. On the displayed page, click **Create Folder** to create an output folder.

#### **Step 7** Upload media files.

- 1. On the input bucket details page, click the name of the input folder.
- 2. Click **Upload File** and select a media file.
- 3. Select the **storage class** and encryption mode of the file, and click **OK**.

----End

# **4** Authorizing Access to Cloud Resources

After an input video file is uploaded to an OBS bucket, you need to authorize MPC to access the input bucket and output bucket.

#### Authorization Methods

MPC provides two authorization methods. You can select either of them. The difference between two authorization methods lies in the roles that access OBS. As a result, transcoded files belong to different roles.

| Authorizatio<br>n Method | Description                                                                                                    |
|--------------------------|----------------------------------------------------------------------------------------------------|
| Bucket<br>authorization  | <ul> <li>MPC only has the read and write permissions on authorized buckets.</li> </ul>                                                                                                    |
|                          | <ul> <li>MPC accesses your OBS resources as an MPC role. The<br/>transcoded file is stored in an output bucket. You can<br/>download or delete the file. The file belongs to the MPC<br/>service and does not inherit the bucket policy of the output<br/>bucket.</li> </ul> |
|                          | <ul> <li>If you need to change the permissions on the transcoded<br/>file, set the ACL for the file separately. For details, see<br/>Configuring an Object ACL.</li> </ul>                                                                                                   |
| OBS authorization        | • MPC has the read and write permissions on all your buckets.<br>OBS authorization is unavailable for IAM users.                                                                                                    |
|                          | <ul> <li>MPC accesses OBS resources as your role. The transcoded<br/>file belongs to you and inherits the bucket policy of the<br/>output bucket by default.</li> </ul>                                                                                                    |

#### Procedure

**Step 1** Log in to the MPC console.

**Step 2** In the navigation pane, choose **Cloud Resource Authorization**.

#### **Step 3** Select an authorization method.

- OBS authorization Turn on the switch.
- Bucket authorization

In the row containing the input and output buckets, click **Authorize**.

| OBS Authorization | Bucket Authorization |   |              |          |                      |
|-------------------|----------------------|---|--------------|----------|----------------------|
| Bucket Name       |                      | У | Status       | $\nabla$ | Operation            |
| mpc-1             |                      | ۷ | Unauthorized | ų        | Authorize            |
| public-software   |                      |   | Unauthorized |          | Authorize            |
| vod-test2         |                      |   | Authorized   |          | Cancel Authorization |
| obs-dayutest      |                      |   | Unauthorized |          | Authorize            |

----End

# **5** Configuring Event Notifications

You can configure event notifications before submitting a media processing task. Once the task is executed, you will receive notifications on the event you subscribe to. This function depends on the SMN service. Therefore, SMN charges you based on the number of notification messages. For details about the price, see **SMN Pricing Details**.

#### **Creating an SMN Topic**

- **Step 1** Log in to the SMN console. In the navigation pane, choose **Topic Management** > **Topics**. The **Topics** page is displayed.
- Step 2 Click Create Topic in the upper right corner.
- **Step 3** In the displayed dialog box, configure topic information by referring to **Table 1**. Click **OK**.

| Parameter    | Description                                                                                                    |
|--------------|----------------------------------------------------------------------------------------------------|
| Topic Name   | <ul> <li>This parameter is mandatory.</li> <li>A topic name can include only letters, digits, hyphens (-),</li> </ul>                 |
|              | and underscores (_) and must start with a letter or digit.                                                                            |
|              | Length: 1–256 characters                                                                                                    |
| Display Name | This parameter is optional. When sending an email:                                                                                    |
|              | <ul> <li>If the display name is not set, the sender is displayed as username@example.com.</li> </ul>                                  |
|              | <ul> <li>Otherwise, the email sender is presented as <i>Display</i><br/>name<username@example.com>.</username@example.com></li> </ul> |
| Тад          | Identifies cloud resources. This parameter is optional.                                                                               |

| Table 5-1 Topic p | parameters |
|-------------------|------------|
|-------------------|------------|

Step 4 Click Add Subscription in the Operation column.

**Step 5** Configure the subscription protocol and endpoints. See **Figure 5-1**.

#### Figure 5-1 Adding a subscription

| Topic Name | mpc-test                               |
|------------|----------------------------------------|
| ropio nume |                                        |
| Protocol   | SMS                                    |
| Endpoint 🔞 | Enter one endpoint on a separate line. |
|            |                                        |
|            |                                        |
|            |                                        |
|            |                                        |

 Table 5-2 describes the subscription parameters.

| Table 5-2 | Subscription | parameters |
|-----------|--------------|------------|
|-----------|--------------|------------|

| Parameter  | Description                                                                 |
|------------|-----------------------------------------------------------------------------|
| Topic Name | Name of the topic to be subscribed to. Retain the default value.            |
| Protocol   | Message notification method. Select a protocol from the drop-<br>down list. |
|            | The common protocols used by MPC are SMS, email, and HTTP/<br>HTTPS.        |

| Parameter | Description                                                                                                    |  |
|-----------|----------------------------------------------------------------------------------------------------|--|
| Endpoint  | Subscription endpoint. You can enter up to 10 SMS, email, HTTP, or HTTPS endpoints, one in each line.                             |  |
|           | • <b>SMS</b> : Enter one or more valid phone numbers.<br>The phone number must be preceded by a plus sign (+) and a country code. |  |
|           | Examples:                                                                                                    |  |
|           | +86000000000                                                                                                    |  |
|           | +86000000001                                                                                                    |  |
|           | • Email: Enter one or more valid email addresses.<br>Examples:                                                                    |  |
|           | username@example.com                                                                                                    |  |
|           | username2@example.com                                                                                                    |  |
|           | HTTP or HTTPS: Enter one or more public network URLs.     Examples:                                                               |  |
|           | http://example.com/notification/action                                                                                            |  |
|           | http://example2.com/notification/action                                                                                           |  |

Step 6 Receive a subscription confirmation message and confirm subscription. If the subscription endpoint is an email address, the page shown in Figure 5-2 is displayed. Then, the subscription endpoints can receive messages published to the topic.

Figure 5-2 Message subscription confirmation

Dear Sir or Madam,

Welcome to Simple Message Notification (SMN) service.

You are invited to subscribe to the topic: urn:smn:cn-north-1:0503dda897000fed2f78c00909158a4d:mpc-1

After confirmation, you will receive messages posted to this topic via email. Instructions on

Click the following URL to confirm your subscription: (If you don't want to subscribe to this Confirm Subscription

This URL is valid only within 48 hours.

This is an automatically generated email. Please do not reply. Official website: <u>https://www.huaweicloud.com</u> Service hotline: 4000-955-988

----End

×

#### **Configuring a Topic Policy**

- **Step 1** In the navigation pane of the SMN console, choose **Topic Management** > **Topics**.
- **Step 2** Click **More > Configure Topic Policy** in the **Operation** column.
- **Step 3** Configure topic policy parameters. See **Figure 5-3**.

#### Figure 5-3 Configuring a topic policy

#### **Configure Topic Policy Topic Name** mpc-test Policy Advanced Basic Users who can publish messages to this topic Topic creator All users Specified user accounts Enter one or more account IDs or URNs, each on a separate line. Learn how to obtain an account ID. Services that can publish messages to this topic LIVE OBS VOD DWS APM AAD MPC ОК Cancel

Topic policies are classified into basic mode and advanced mode. The basic mode simply specifies which users or cloud services have permissions to publish messages to a topic. See **Figure 5-3**.

| Table 5-3 Descripti | on for confiaurin | a topic policies ir | n basic mode |
|---------------------|-------------------|---------------------|--------------|
|                     |                   | <b>J</b>            |              |

| Parameter                 | Settings      | Description                                                                 |
|---------------------------|---------------|-----------------------------------------------------------------------------|
| Users who<br>can publish  | Topic creator | Only the topic creator has the permission to publish messages to the topic. |
| messages to<br>this topic | All users     | All users have the permission to publish messages to the topic.             |

| Parameter                                                 | Settings                   | Description                                                                                                    |  |
|-----------------------------------------------------------|----------------------------|----------------------------------------------------------------------------------------------------|--|
|                                                           | Specified user<br>accounts | Only specified users have the permission to publish messages to the topic.                                                                                                    |  |
|                                                           |                            | Users are specified in the format of<br>urn:csp:iam::domainId:root, in which<br>domainId indicates the account ID of a user.                                                                 |  |
|                                                           |                            | Every two users are separated with a comma<br>(,). SMN does not limit the number of users<br>you can specify, but the total length of a topic<br>policy cannot exceed 30 KB.                 |  |
|                                                           |                            | NOTE                                                                                                    |  |
|                                                           |                            | <ul> <li>Enter the account ID of the user and click</li> <li>OK.Other information is automatically<br/>supplemented by the system.</li> </ul>                                                |  |
|                                                           |                            | <ul> <li>To obtain a user's account ID, log in to the SMN console, hover the mouse over the username in the upper right corner and choose My Credentials from the drop-down list.</li> </ul> |  |
| Services that<br>can publish<br>messages to<br>this topic | See Figure<br>5-3.         | Select <b>MPC</b> . MPC has the permissions to access the topic.                                                                                                    |  |

----End

#### **Configuring Event Notifications**

**Step 1** Log in to the MPC console.

**Step 2** In the navigation pane, choose **Global Settings** > **Event Notifications**.

| Event                      |                     |                   |
|----------------------------|---------------------|-------------------|
| Transcoding completed      | Transcoding started | Snapshot captured |
| Packaging completed        | GIF created         |                   |
| Message                    | JSON message        |                   |
| SMN Topic Select SMN Topic |                     | +                 |

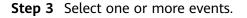

**Step 4** Select one or more message types.

**Template Message Body** describes a template message body. **JSON Message Body** describes the fields in a JSON message body.

#### D NOTE

If **Template message** and **JSON message** are both selected, you will receive template messages via SMS and email, and receive JSON messages via HTTP and HTTPS.

- **Step 5** Select an SMN topic.
- Step 6 Click OK.

----End

#### **Template Message Body**

• The following is an example of a template message used for transcoding started:

Dear user, your video transcoding task (task ID: {task\_id}) has been started. Log in to the MPC console or call the transcoding API to obtain transcoding details.

- The following is an example of a template message used for a successful transcoding, snapshot, packaging, and animated GIF task:
   Dear user, your video {transcoding/snapshot/packaging/animated GIF/parsing} task (task ID: {task\_id}) has been completed. Log in to the MPC console or call the transcoding API to obtain details.
- The following is an example of a template message used for a failed transcoding, snapshot, packaging, and animated GIF task: Dear user, an error occurs when processing your video {transcoding/snapshot/packaging/animated GIF/parsing} task (task ID: {task\_id}). Error code: {err\_code}. Error information: {err\_msg}.

# **6** Customizing a Transcoding Template

In addition to the presets, you can customize one-in one-out transcoding templates based on your needs.

#### Creating a Transcoding Template

You can specify transcoding parameters as needed.

- **Step 1** Log in to the MPC console.
- **Step 2** In the navigation pane, choose **Global Settings** > **Custom Templates**.
- **Step 3** Click **Create Custom Template**. In the displayed dialog box, specify related parameters.

| Basic Information                                     |                                              |                                                     |                                             |
|-------------------------------------------------------|----------------------------------------------|-----------------------------------------------------|---------------------------------------------|
|                                                       |                                              |                                                     |                                             |
| * Template Name                                       | Enter a template name.                       | 0                                                   |                                             |
| * Output Format:                                      | HLS                                          | •                                                   |                                             |
|                                                       | 1120                                         |                                                     |                                             |
| Video Parameters Audio o                              | niy 🕐                                        |                                                     |                                             |
|                                                       |                                              |                                                     |                                             |
| * Video Codec                                         | O H264 ○ H265                                |                                                     |                                             |
| * Low Bitrate HD (PVC)                                | Disabled                                     | *                                                   |                                             |
|                                                       | After turning on, transcoding will be charge | d according to the HD low code standard.Learn more  |                                             |
| * HLS Segment Duration:                               | 5                                            | ₩ S                                                 |                                             |
|                                                       |                                              |                                                     |                                             |
| Width (Unit: px) ⑦                                    |                                              | Height (Unit: px) ③                                 | Bitrate (Unit: kbit/s) ③                    |
| The value is 0 or a multiple of                       | f 2 from 32 to 4,096.                        | The value is 0 or a multiple of 2 from 32 to 2,880. | The value is 0 or ranges from 40 to 30,000. |
| * Maximum I-Frame Interval                            | 5                                            | ▼ s ⑦                                               |                                             |
|                                                       |                                              |                                                     |                                             |
|                                                       |                                              |                                                     |                                             |
| <ul> <li>Maximum Consecutive B-<br/>Frames</li> </ul> | 4                                            | · ⑦                                                 |                                             |

**Step 4** Set basic information. See **Table 6-1**.

| Parameter     | Description                                                                                                    |  |
|---------------|----------------------------------------------------------------------------------------------------|--|
| Template Name | Enter a maximum of 128 characters. Only letters, underscores (_), and digits are allowed. Example: <b>MP4_H264</b>                                                     |  |
| Output Format | <ul> <li>Format of an output audio or video file.</li> <li>The following output formats are supported:</li> <li>Video formats: MP4, HLS, DASH+HLS, and DASH</li> </ul> |  |
|               | Audio formats: ADTS and MP3                                                                                                    |  |
|               | Note: If you select <b>Audio only</b> , the video parameters are disabled and only audio is transcoded.                                                                |  |

#### Table 6-1 Basic information

#### **Step 5** Set video parameters. See **Table 2**.

If **Audio only** is selected, the output file does not contain any video information. This option applies to the scenario where audio is extracted from a media file. Perform **step 7** to set audio parameters.

 Table 6-2 Basic video parameters

| Parameter                | Description                                                                                                    |  |
|--------------------------|----------------------------------------------------------------------------------------------------|--|
| Video Codec              | The H.264 and H.265 formats are supported.                                                                                                    |  |
| Low Bitrate HD<br>(PVC)  | Whether to enable low bitrate HD. The function is<br>disabled by default.<br>If this function is enabled, the output bitrate is about<br>20% lower than the configured bitrate.                       |  |
| HLS Segment<br>Duration  | Length of an HLS segment. This parameter is only used<br>when <b>Output Format</b> is set to <b>HLS</b> or <b>DASH+HLS</b> .<br>The value ranges from 2 to 10.<br>Default value: <b>5</b><br>Unit: s  |  |
| Dash Segment<br>Duration | Length of a dash segment. This parameter is only used<br>when <b>Output Format</b> is set to <b>DASH</b> or <b>DASH+HLS</b> .<br>The value ranges from 2 to 10.<br>Default value: <b>5</b><br>Unit: s |  |

| Parameter              | Description                                                                                                    |  |
|------------------------|----------------------------------------------------------------------------------------------------|--|
| Width (Unit: px)       | Width of an output video.                                                                                                    |  |
|                        | Its value range:                                                                                                    |  |
|                        | • If <b>H.264</b> is selected for <b>Video Codec</b> , this value is 0 or a multiple of 2 from 32 to 4,096.                                                   |  |
|                        | <ul> <li>If H.265 is selected for Video Codec, this value is 0 or<br/>a multiple of 2 from 160 to 4,096.</li> </ul>                                           |  |
| Height (Unit: px)      | Height of an output video.                                                                                                    |  |
|                        | Its value range:                                                                                                    |  |
|                        | • If <b>H.264</b> is selected for <b>Video Codec</b> , this value is 0 or a multiple of 2 from 32 to 2,880.                                                   |  |
|                        | • If <b>H.265</b> is selected for <b>Video Codec</b> , this value is 0 or a multiple of 2 from 96 to 2,880.                                                   |  |
| Bitrate (Unit: kbit/s) | Bitrate of an output video.                                                                                                    |  |
|                        | The value is 0 or ranges from 40 to 30,000.                                                                                                    |  |
|                        | You are advised to set it to a recommended value. For details, see <b>Table 6-3</b> . If <b>Bitrate</b> is set to <b>0</b> , the recommended bitrate is used. |  |

#### D NOTE

- If both the video width and height are set to **0**, an output video is generated based on the resolution of the input video.
- If the video bandwidth or height is set to **0**, the corresponding value is scaled based on the original size.

| Video<br>Quality | Recommended<br>Resolution | Recommended<br>Bitrate for H.265<br>(kbit/s) | Recommended<br>Bitrate for H.264<br>(kbit/s) |
|------------------|---------------------------|----------------------------------------------|----------------------------------------------|
| 4K               | 3840x2160                 | 5600                                         | 8000                                         |
| 2К               | 2560x1440                 | 4900                                         | 7000                                         |
| UHD              | 1920x1080                 | 2100                                         | 3000                                         |
| HD               | 1280x720                  | 700                                          | 1000                                         |
| SD               | 854x480                   | 500                                          | 600                                          |
| LD               | 480x270                   | 200                                          | 300                                          |

#### Table 6-3 Recommended resolutions and bitrates

#### 

If the bitrate is set to 0 and the configured resolution is not one of the recommended resolutions in the preceding table, use the recommended bitrate for the recommended resolution which is close to the configured resolution.

For example, if the bitrate is set to 0 and the resolution is set to 900x500, the output bitrate is the recommended bitrate for the resolution 854x480, that is, 500 for H.265 and 600 for H.264.

#### **Step 6** Configure advanced video parameters. See **Table 4**.

| Parameter                        | Description                                                                                                    |  |  |
|----------------------------------|----------------------------------------------------------------------------------------------------|--|--|
| Maximum I-Frame Interval         | Maximum interval between I frames (initial frame during playback).<br>The value ranges from 2 to 5.                                                                                                    |  |  |
| Maximum Consecutive B-<br>Frames | <ul> <li>Maximum number of consecutive B-frames (intermediate frames during playback).</li> <li>Value range:</li> <li>0 to 7 for H.264. The default value is 4.</li> <li>0 to 7 for H.265. The default value is 7.</li> </ul>                                         |  |  |
| Profile                          | <ul> <li>Video encoding level, which is related to the video codec. It cannot be modified.</li> <li>If Video Codec is H.264, the default value is VIDEO_PROFILE_H264_HIGH.</li> <li>If Video Codec is H.265, the default value is VIDEO_PROFILE_H265_MAIN.</li> </ul> |  |  |
| FPS                              | Frame rate of an output video file.<br>The value is 0 or ranges from 5 to 30.<br>The value <b>0</b> indicates that the FPS of the output<br>video is the same as that of the input video.                                                                             |  |  |
| Maximum Reference Frames         | Number of past and future frames affected<br>during decoding.<br>Its value is:<br>• An integer ranging from 1 to 8 for H.264<br>• Permanently <b>4</b> for H.265                                                                                                    |  |  |
| Quality                          | Quality level of video encoding. It cannot be<br>modified.<br>Possible values are:<br>• VIDEO_PRESET_HSPEED2<br>• VIDEO_PRESET_HSPEED<br>• VIDEO_PRESET_NORMAL (default value)                                                                                        |  |  |

 Table 6-4 Advanced video parameters

| Parameter         | Description                                                 |
|-------------------|-------------------------------------------------------------|
| Black Bar Removal | Whether to automatically detect black bars and remove them. |
|                   | This function is disabled by default.                       |

**Step 7** Set audio parameters by referring to **Table 6-5**.

If **Video only** is selected, the output file does not contain any audio information. This option applies to the scenario where video is extracted from a media file.

| Parameter        | Description                                                                                                    |
|------------------|----------------------------------------------------------------------------------------------------|
| Audio Codec      | Audio codec.                                                                                                    |
|                  | Possible values include <b>AAC</b> and <b>HEAAC1</b> . The default value is <b>AAC</b> .                                                                        |
| Audio<br>Channel | Possible values include <b>Stereo</b> , <b>Mono</b> , and <b>5.1 Channel</b> . The default is <b>Stereo</b> .                                                   |
| Sampling<br>Rate | Choose one from <b>Auto</b> , <b>22050</b> , <b>32000</b> , <b>44100</b> , <b>48000</b> , and <b>96000</b> . The default value is <b>Auto</b> . The unit is Hz. |
|                  | Auto indicates adaptive sampling.                                                                                                    |
| Bitrate          | Bitrate of an output audio.                                                                                                    |
|                  | The value is 0 or an integer ranging from 8 to 1,000.                                                                                                    |
|                  | Unit: kbit/s                                                                                                    |

Step 8 Click OK.

----End

#### Modifying a Transcoding Template

You can modify a custom template, including the video parameters, audio parameters, and template name, to meet your service requirements.

- **Step 1** Log in to the MPC console.
- **Step 2** In the navigation pane, choose **Global Settings** > **Custom Templates**.
- **Step 3** Locate the target template and click **Modify** in the **Operation** column.
- **Step 4** Reconfigure the parameters that you want to modify. For details about the parameters, see **Creating a Transcoding Template**.
- Step 5 Click OK.

----End

#### **Deleting a Transcoding Template**

You can delete a template that is no longer used.

**Step 1** Log in to the MPC console.

- **Step 2** In the navigation pane, choose **Global Settings** > **Custom Templates**.
- **Step 3** Locate the target template and click **Delete** in the **Operation** column.
- Step 4 Click Yes.

----End

# **7** Customizing a Transcoding Template Group

In addition to the preset templates, you can customize one-in multiple-out transcoding templates based on your needs.

#### Creating a Transcoding Template Group

You can specify transcoding parameters as needed.

- **Step 1** Log in to the MPC console.
- **Step 2** In the navigation pane, choose **Global Settings** > **Custom Template Groups**.
- **Step 3** Click **Create Custom Template Group**. In the displayed dialog box, specify related parameters.

| Custom Template Groups             | Sack to Custom Template Group List                               |                                                     |                                             |           |
|------------------------------------|------------------------------------------------------------------|-----------------------------------------------------|---------------------------------------------|-----------|
| Basic Information                  |                                                                  |                                                     |                                             |           |
| * Template Group Name              | Enter a template group name.                                     | 0                                                   |                                             |           |
| * Output Format:                   | HLS                                                              | ¥                                                   |                                             |           |
| Video Parameters Audio only        | · ⑦                                                              |                                                     |                                             |           |
| * Video Codec                      | O H264 ○ H265                                                    |                                                     |                                             |           |
| * Low Bitrate HD (PVC)             | Disabled<br>After turning on, transcoding will be charged accorr | <b>v</b>                                            |                                             |           |
| * HLS Segment Duration:            | 5                                                                | s                                                   |                                             |           |
| Width (Unit: px) ③                 |                                                                  | Height (Unit: px) ③                                 | Bitrate (Unit: kbit/s) ③                    | Operation |
| The value is 0 or a multiple of 2  | ? from 32 to 4,096.                                              | The value is 0 or a multiple of 2 from 32 to 2,880. | The value is 0 or ranges from 40 to 30,000. | ΰ         |
| + Add                              |                                                                  |                                                     |                                             |           |
| * Maximum I-Frame Interval         | 5                                                                | ▼ s ⑦                                               |                                             |           |
| * Maximum Consecutive B-<br>Frames | 4                                                                | - O                                                 |                                             |           |
| * Profile                          | VIDEO_PROFILE_H264_HIGH                                          | *                                                   |                                             |           |
| FPS:                               | The value is 0 or an integer from 5 to 30.                       |                                                     |                                             |           |
| * Maximum Reference Frames         | 4                                                                | · ③                                                 |                                             |           |
| * Quality                          | VIDEO_PRESET_NORMAL                                              | ¥                                                   |                                             |           |
| * Quality                          | VIDEO_PRESET_NORMAL                                              | Ŧ                                                   |                                             |           |
| Augo Parameters 1000 0mg           | $\sim$                                                           |                                                     |                                             |           |
| * Audio Codec                      | AAC                                                              | Ŧ                                                   |                                             |           |
| * Audio Channel:                   | Stereo                                                           | Ŧ                                                   |                                             |           |
| * Sample Rate                      | Auto                                                             | ¥                                                   |                                             |           |
| Bitrate                            | The value is 0 or an integer from 8 to 1,000.                    | kbit/s                                              |                                             |           |

Step 4 Set basic information. See Table 7-1.

| Parameter     | Description                                                                                                    |
|---------------|----------------------------------------------------------------------------------------------------|
| Template Name | Enter a maximum of 128 characters. Only letters, underscores (_), and digits are allowed. Example: <b>MP4_H264</b>                                                     |
| Output Format | <ul> <li>Format of an output audio or video file.</li> <li>The following output formats are supported:</li> <li>Video formats: MP4, HLS, DASH+HLS, and DASH</li> </ul> |
|               | <ul> <li>Audio formats: ADTS and MP3</li> <li>Note: If you select Audio only, the video</li> </ul>                                                                     |
|               | parameters are disabled and only audio is transcoded.                                                                                                    |

Table 7-1 Basic information

#### **Step 5** Set video parameters. See **Table 2**.

If **Audio only** is selected, the output file does not contain any video information. This option applies to the scenario where audio is extracted from a media file. Perform **step 7** to set audio parameters.

| Table 7-2 Basic video parameters |
|----------------------------------|
|----------------------------------|

| Parameter                | Description                                                                                                    |  |
|--------------------------|----------------------------------------------------------------------------------------------------|--|
| Video Codec              | The H.264 and H.265 formats are supported.                                                                                                    |  |
| Low Bitrate HD<br>(PVC)  | Whether to enable low bitrate HD. The function is disabled by default.<br>If this function is enabled, the output bitrate is about                            |  |
|                          | 20% lower than the configured bitrate.                                                                                                    |  |
| HLS Segment<br>Duration  | Length of an HLS segment. This parameter is only used when <b>Output Format</b> is set to <b>HLS</b> or <b>DASH+HLS</b> .                                     |  |
|                          | The value ranges from 2 to 10.<br>Default value: <b>5</b>                                                                                                    |  |
|                          | Unit: s                                                                                                    |  |
| Dash Segment<br>Duration | Length of a dash segment. This parameter is only used when <b>Output Format</b> is set to <b>DASH</b> or <b>DASH+HLS</b> .                                    |  |
|                          | The value ranges from 2 to 10.                                                                                                    |  |
|                          | Default value: 5                                                                                                    |  |
|                          | Unit: s                                                                                                    |  |
| Width (Unit: px)         | Width of an output video.                                                                                                    |  |
|                          | Its value range:                                                                                                    |  |
|                          | <ul> <li>If H.264 is selected for Video Codec, this value is 0 or<br/>a multiple of 2 from 32 to 4,096.</li> </ul>                                            |  |
|                          | <ul> <li>If H.265 is selected for Video Codec, this value is 0 or<br/>a multiple of 2 from 160 to 4,096.</li> </ul>                                           |  |
| Height (Unit: px)        | Height of an output video.                                                                                                    |  |
|                          | Its value range:                                                                                                    |  |
|                          | <ul> <li>If H.264 is selected for Video Codec, this value is 0 or<br/>a multiple of 2 from 32 to 2,880.</li> </ul>                                            |  |
|                          | <ul> <li>If H.265 is selected for Video Codec, this value is 0 or<br/>a multiple of 2 from 96 to 2,880.</li> </ul>                                            |  |
| Bitrate (Unit: kbit/s)   | Bitrate of an output video.                                                                                                    |  |
|                          | The value is 0 or ranges from 40 to 30,000.                                                                                                    |  |
|                          | You are advised to set it to a recommended value. For details, see <b>Table 7-3</b> . If <b>Bitrate</b> is set to <b>0</b> , the recommended bitrate is used. |  |

#### **NOTE**

- If both the video width and height are set to **0**, an output video is generated based on the resolution of the input video.
- If the video bandwidth or height is set to **0**, the corresponding value is scaled based on the original size.

| Video<br>Quality | Recommended<br>Resolution | Recommended<br>Bitrate for H.265<br>(kbit/s) | Recommended<br>Bitrate for H.264<br>(kbit/s) |
|------------------|---------------------------|----------------------------------------------|----------------------------------------------|
| 4K               | 3840x2160                 | 5600                                         | 8000                                         |
| 2К               | 2560x1440                 | 4900                                         | 7000                                         |
| UHD              | 1920x1080                 | 2100                                         | 3000                                         |
| HD               | 1280x720                  | 700                                          | 1000                                         |
| SD               | 854x480                   | 500                                          | 600                                          |
| LD               | 480x270                   | 200                                          | 300                                          |

| Table 7-3 | Recommended | resolutions | and bitrates |
|-----------|-------------|-------------|--------------|
|           |             |             |              |

#### **NOTE**

If the bitrate is set to 0 and the configured resolution is not one of the recommended resolutions in the preceding table, use the recommended bitrate for the recommended resolution which is close to the configured resolution.

For example, if the bitrate is set to 0 and the resolution is set to 900x500, the output bitrate is the recommended bitrate for the resolution 854x480, that is, 500 for H.265 and 600 for H.264.

- Step 6 Click Add to add resolutions and bitrates.
- Step 7 Configure advanced video parameters. See Table 4.

|  | Table | 7-4 | Advanced | video | parameters |
|--|-------|-----|----------|-------|------------|
|--|-------|-----|----------|-------|------------|

| Parameter                        | Description                                                                                         |
|----------------------------------|----------------------------------------------------------------------------------------------------|
| Maximum I-Frame Interval         | Maximum interval between I frames (initial frame during playback).<br>The value ranges from 2 to 5. |
|                                  |                                                                                                    |
| Maximum Consecutive B-<br>Frames | Maximum number of consecutive B-frames (intermediate frames during playback).                       |
|                                  | Value range:                                                                                        |
|                                  | • 0 to 7 for H.264. The default value is <b>4</b> .                                                 |
|                                  | • 0 to 7 for H.265. The default value is <b>7</b> .                                                 |
| Profile                          | Video encoding level, which is related to the video codec. It cannot be modified.                   |
|                                  | <ul> <li>If Video Codec is H.264, the default value is<br/>VIDEO_PROFILE_H264_HIGH.</li> </ul>      |
|                                  | <ul> <li>If Video Codec is H.265, the default value is<br/>VIDEO_PROFILE_H265_MAIN.</li> </ul>      |

| Parameter                | Description                                                                                           |
|--------------------------|----------------------------------------------------------------------------------------------------|
| FPS                      | Frame rate of an output video file.                                                                   |
|                          | The value is 0 or ranges from 5 to 30.                                                                |
|                          | The value <b>0</b> indicates that the FPS of the output video is the same as that of the input video. |
| Maximum Reference Frames | Number of past and future frames affected during decoding.                                            |
|                          | Its value is:                                                                                         |
|                          | • An integer ranging from 1 to 8 for H.264                                                            |
|                          | Permanently 4 for H.265                                                                               |
| Quality                  | Quality level of video encoding. It cannot be modified.                                               |
|                          | Possible values are:                                                                                  |
|                          | VIDEO_PRESET_HSPEED2                                                                                  |
|                          | VIDEO_PRESET_HSPEED                                                                                   |
|                          | <ul> <li>VIDEO_PRESET_NORMAL (default value)</li> </ul>                                               |
| Black Bar Removal        | Whether to automatically detect black bars and remove them.                                           |
|                          | This function is disabled by default.                                                                 |

**Step 8** Set audio parameters by referring to **Table 7-5**.

If **Video only** is selected, the output file does not contain any audio information. This option applies to the scenario where video is extracted from a media file.

| Parameter        | Description                                                                                                    |  |
|------------------|----------------------------------------------------------------------------------------------------|--|
| Audio Codec      | Audio codec.<br>Possible values include <b>AAC</b> and <b>HEAAC1</b> . The default value is <b>AAC</b> .                                                                                                 |  |
| Audio<br>Channel | Possible values include <b>Stereo</b> , <b>Mono</b> , and <b>5.1 Channel</b> . The default is <b>Stereo</b> .                                                                                            |  |
| Sampling<br>Rate | Choose one from <b>Auto</b> , <b>22050</b> , <b>32000</b> , <b>44100</b> , <b>48000</b> , and <b>96000</b> . The default value is <b>Auto</b> . The unit is Hz. <b>Auto</b> indicates adaptive sampling. |  |
| Bitrate          | Bitrate of an output audio.<br>The value is 0 or an integer ranging from 8 to 1,000.<br>Unit: kbit/s                                                                                                    |  |

Table 7-5 Audio parameters

Step 9 Click OK.

----End

#### Modifying a Transcoding Template Group

You can modify a custom template group, including the video parameters, audio parameters, and template name, to meet your service requirements.

- **Step 1** Log in to the MPC console.
- **Step 2** In the navigation pane, choose **Global Settings** > **Custom Template Groups**.
- **Step 3** Locate the target template group and click **Modify** in the **Operation** column.
- **Step 4** Reconfigure the parameters that you want to modify. For details about the parameters, see **Creating a Transcoding Template Group**.
- Step 5 Click OK.

----End

#### **Deleting a Transcoding Template Group**

You can delete a template group that is no longer used.

- **Step 1** Log in to the MPC console.
- **Step 2** In the navigation pane, choose **Global Settings** > **Custom Template Groups**.
- **Step 3** Locate the target template group and click **Delete** in the **Operation** column.
- Step 4 Click Yes.

----End

# **8** Media Processing

### 8.1 Creating a Video Transcoding Task

You can select a video transcoding template and create a video transcoding task to transcode video files stored in OBS buckets.

#### Prerequisites

- An input video file has been uploaded to an OBS bucket. MPC is used in the same region as the OBS bucket. If the video file has not been uploaded, upload it by referring to **Uploading Media Files**.
- MPC has been authorized to access the buckets that store the input file and output file. If MPC has not been authorized, authorize MPC by referring to Authorizing Access to Cloud Resources.
- If you want to receive the task status updates, configure the event notifications function. For details, see **Configuring Event Notifications**.
- If you want to use a custom transcoding template, create a transcoding template first. For details, see **Creating a Transcoding Template**.

#### Restrictions

Video codecs supported are H.264, H.265, MPEG-2, MPEG-4, MJPEG, VP6/7/8/9, WMV1/2/3, and ProRes 422. If an input file is not in one of these formats, transcoding will fail.

#### Procedure

- **Step 1** Log in to the MPC console.
- **Step 2** In the navigation pane, choose **Media Processing** > **Transcoding**.
- Step 3 Click Create Task.
- **Step 4** Configure basic parameters, including the buckets and paths for storing an input file and output file.

Create Task < Back to Task List

| 1. Before starting a transcoding task, create an OBS bucket, upload a media file, and authorize MPC to access the bucket, <u>Upload File Authorize Access</u> 2. MPC supports the following input formats: MPA, TS, MCV, MXF, MPG, FLV, WMV, AV, MP3, ADTS, 3GP, MAV, and ADUS. More formats will be available soon.     3. If you use a one-in multiple out template for transcoding, you need to pay for transcoding for multiple output files. <u>Learn more</u> |                          |        |              |                       |        |
|----------------------------------------------------------------------------------------------------|--------------------------|--------|--------------|-----------------------|--------|
| * Input Bucket                                                                                                    | Select an input bucket.  | Select | * Input File | Select an input file. | Select |
| * Output Bucket                                                                                                    | Select an output bucket. | Select | Output Path  |                       | Select |

#### **Step 5** Select a transcoding template as required.

| One-in One-out Templates One-in Multiple-out Templates Custom Template Groups |               |             |                             |  |
|-------------------------------------------------------------------------------|---------------|-------------|-----------------------------|--|
| Output Format 💿 AI 💫 HLS 🔿 DASH 🖉 MP3 🔷 ADTS 🔿 DASH+HLS                       |               |             |                             |  |
| Video Codec • All • H264 • H265                                               |               |             |                             |  |
| Resolution (1) All   Low Bitrate HD (1) All                                   |               |             |                             |  |
| Output Format                                                                 | Template Name | Template ID | Resolution/Bitrate (kbit/s) |  |
| O MP4                                                                         | MP4_H.265_P4K | 7000761     | 3840*2160/5600(4K)          |  |
| ○ MP4                                                                         | MP4_H.265_P2K | 7000762     | 2560*1440/4900(2K)          |  |
| ○ MP4                                                                         | MP4_H.265_4K  | 7000605     | 3840*2160/5600(4K)          |  |
| ○ MP4                                                                         | MP4_H.265_2K  | 7000606     | 2560*1440/4900(2K)          |  |
| O HLS                                                                         | HLS_H.265_P4K | 7000719     | 3840*2160/5600(4K)          |  |
| < 1 2 3 4 5 11 >                                                              |               |             |                             |  |

MPC provides a wealth of one-in one-out and one-in multiple-out system templates, which are configured with common parameters such as the definition, bitrate, and resolution. You are advised to use system templates. You can choose **Global Settings** > **System Templates** to view the parameters of a system template on the MPC console.

#### NOTICE

- Audio files cannot be transcoded using a video transcoding template.
- Video files in GIF format can be transcoded only to MP4 files.
- If you need a transcoding template that supports adaptive bitrate and image enhancement, **submit a service ticket**.

#### Step 6 Click OK.

**Step 7** View the transcoding task status in the task list. You can view details about transcoding tasks of the past 60 days.

| anscoding                                 |                          |                                                                  |                                                             |                                      |                  |
|-------------------------------------------|--------------------------|------------------------------------------------------------------|-------------------------------------------------------------|--------------------------------------|------------------|
| Note: Perform the folio                   | owing steps before trans | coding: <u>Upload Media File</u> -> <u>Authorize Access</u>      | -> (Optional).Configure Event Notifications -> .(Optional). | Configure Transcoding Settings       |                  |
| Create Task                               |                          |                                                                  |                                                             | All statuses • 2019/11/23 - 20       | 19/12/23 × 🗎 Sea |
| ID                                        | Status                   | Start/End Time                                                   | Input                                                       | Output                               | Operation        |
| Task ID: 10031737<br>Template ID: 7000524 | Completed                | Start Time: 2019/12/13 14:18:38<br>End Time: 2019/12/13 14:19:19 | Bucket Name: mpc-1<br>Input File Name: video.mp4            | Bucket Name: mpc-1<br>Output Path: / | Delete           |

- If transcoding succeeds, click **Output Path** in the **Output** column to switch to the OBS console, where you can view, download, and share the transcoded video file.
- If transcoding fails, view the failure cause in the **Output** column for troubleshooting.

----End

### 8.2 Creating an Audio Transcoding Task

You can select an audio transcoding template and create an audio transcoding task to transcode audio files stored in OBS buckets. The fee for audio transcoding is different from that for video transcoding. For details, see **Pricing Details**.

#### Prerequisites

- An input audio file has been uploaded to an OBS bucket. MPC is used in the same region as the OBS bucket. If the audio file has not been uploaded, upload it by referring to **Uploading Media Files**.
- MPC has been authorized to access the buckets that store the input file and output file. If MPC has not been authorized, authorize MPC by referring to Authorizing Access to Cloud Resources.
- If you want to receive the task status updates, configure the event notifications function. For details, see **Configuring Event Notifications**.

#### Restrictions

The supported audio codecs: AAC, AC3, EAC3, HE-AAC, MP2, MP3, PCM (s161e, s16be, s241e, s24be, DVD), and WMA

If the encoding format of the input file is not one of the preceding formats, transcoding will fail.

#### Creating an Audio Transcoding Template

MPC has six built-in one-in one-out audio transcoding templates. If the presets do not meet your requirements, you can perform the following steps to customize a one-in one-out audio transcoding template.

- **Step 1** Log in to the MPC console.
- **Step 2** In the navigation pane, choose **Global Settings** > **Custom Templates**.
- Step 3 Click Create Custom Template.
- **Step 4** Set the basic information, template name, and output format.
  - The template name can be up to 128 characters long. Only letters, underscores (\_), and digits are allowed.
  - Select **MP3** or **ADTS** as the output format.
- **Step 5** Set audio parameters. See **Table 1**.

| Parameter   | Description                                                                                              |
|-------------|----------------------------------------------------------------------------------------------------|
| Audio Codec | Audio codec.<br>Possible values include <b>AAC</b> and <b>HEAAC1</b> . The default value is <b>AAC</b> . |

#### Table 8-1 Audio parameters

| Parameter        | Description                                                                                                    |
|------------------|----------------------------------------------------------------------------------------------------|
| Audio<br>Channel | Possible values include <b>Stereo</b> , <b>Mono</b> , and <b>5.1 Channel</b> . The default is <b>Stereo</b> .                                                                                            |
| Sampling<br>Rate | Choose one from <b>Auto</b> , <b>22050</b> , <b>32000</b> , <b>44100</b> , <b>48000</b> , and <b>96000</b> . The default value is <b>Auto</b> . The unit is Hz. <b>Auto</b> indicates adaptive sampling. |
| Bitrate          | Bitrate of an output audio.<br>The value is 0 or an integer ranging from 8 to 1,000.<br>Unit: kbit/s                                                                                                    |

Step 6 Click OK.

----End

#### **Creating an Audio Transcoding Task**

- **Step 1** Log in to the MPC console.
- **Step 2** In the navigation pane, choose **Media Processing** > **Transcoding**.
- Step 3 Click Create Task.
- **Step 4** Set basic parameters, including the buckets and paths for storing an input file and output file.

| Create Task CBack to Task List |                                                                                                    |        |              |                       |        |
|--------------------------------|----------------------------------------------------------------------------------------------------|--------|--------------|-----------------------|--------|
| 2. MPC supp                    | 1. Before starting a transcoding task, create an OBS bucket, upload a media file, and authorize MPC to access the bucket. <u>Upload File Authorize Access</u> 2. MPC supports the following input formats: MP4, TS, MOV, MOF, MPG, FLV, WMV, AVI, MP3, ADTS, GSP, MAV, and MDUE. More formats will be available soon.     3. If you use a one-in multiple-out template for transcoding, you need to pay for transcoding for multiple output files. <u>Learn more</u> |        |              |                       |        |
| * Input Bucket                 | Select an input bucket.                                                                                                    | Select | * Input File | Select an input file. | Select |
| * Output Bucket                | Select an output bucket.                                                                                                    | Select | Output Path  |                       | Select |

- **Step 5** Select a transcoding template that best fits your needs.
  - If you select **One-in One-out Templates**, select **MP3** or **ADTS** for **Output Format**.
  - If you select **Custom Templates**, create an audio transcoding template by referring to **Creating an Audio Transcoding Template**.

| One-in One-out Templates One-in Multiple-out Templates Custom Templates Custom Template Groups |               |             |                             |  |  |
|------------------------------------------------------------------------------------------------|---------------|-------------|-----------------------------|--|--|
| Output Format: All HLS DASH MP3 ADTS DASH+HLS                                                  |               |             |                             |  |  |
| Video Codec 💿 All 💿 H.264 💿 H.265                                                              |               |             |                             |  |  |
| Resolution 🕲 All 🔹 Low Bitrate HD: 🕲 All 🔹                                                     |               |             |                             |  |  |
| Output Format                                                                                  | Template Name | Template ID | Resolution/Bitrate (kbit/s) |  |  |
| ○ мрз                                                                                          | MP3           | 7001057     |                             |  |  |
| < 1 >                                                                                          |               |             |                             |  |  |

- **Step 6** Click **OK**. The transcoding task starts running.
- **Step 7** View the task status in the task list. You can view details about transcoding tasks of the past 60 days.

|                                           |                               |                                                                  | (Optional).Configure Event Notifications -> .(Optional).Confi | 3                                                                      |                |
|-------------------------------------------|-------------------------------|------------------------------------------------------------------|---------------------------------------------------------------|------------------------------------------------------------------------|----------------|
| Create Task                               |                               |                                                                  |                                                               | All statuses + 2019/11/23 - 2019                                       | /12/23 × 🗎 Sea |
| ID                                        | Status                        | Start/End Time                                                   | Input                                                         | Output                                                                 | Operation      |
| Task ID: 10988424<br>Template ID: 7001057 | <ul> <li>Completed</li> </ul> | Start Time: 2019/12/23 15:51:43<br>End Time: 2019/12/23 15:52:51 | Bucket Name: mpc-cxf<br>Input File Name: input/test.mp4       | Bucket Name: mpc-test<br>Output Path: ebbec1c56c544f3589f832859a6d8b94 | Delete         |
| Task ID: 10031737<br>Template ID: 7000524 | Completed                     | Start Time: 2019/12/13 14:18:38<br>End Time: 2019/12/13 14:19:19 | Bucket Name: mpc-1<br>Input File Name: video.mp4              | Bucket Name: <u>mpc-1</u><br>Output Path: ¿                            | Delete         |

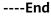

### 8.3 Creating a Packaging Task

You can create a packaging task to convert the container format of a video file stored in an OBS bucket without changing its resolution and bitrate.

#### Prerequisites

- An input video file has been uploaded to an OBS bucket. MPC is used in the same region as the OBS bucket. If the video file has not been uploaded, upload it by referring to **Uploading Media Files**.
- MPC has been authorized to access the buckets that store the input file and output file. If MPC has not been authorized, authorize MPC by referring to Authorizing Access to Cloud Resources.
- If you want to receive the task status updates, configure the event notifications function. For details, see **Configuring Event Notifications**.

#### Restrictions

- Supported input formats: MP3, MP4, FLV, and TS
- Supported output formats: HLS and MP4

#### Procedure

- **Step 1** Log in to the MPC console.
- **Step 2** In the navigation pane, choose **Media Processing** > **Packaging**.
- Step 3 Click Create Task.

| Create Task < Back to Task List                                                            |                                               |        |  |  |
|--------------------------------------------------------------------------------------------|-----------------------------------------------|--------|--|--|
| MPC accepts the following input formats for packaging: MP4, FLV, and TS. <u>Learn more</u> |                                               |        |  |  |
| ★ Input Region                                                                             | cn-north-1                                    |        |  |  |
| ★ Input Bucket                                                                             | Select an input bucket.                       | Select |  |  |
| * Input File                                                                               | Select an input file.                         | Select |  |  |
| ★ Output Region                                                                            | cn-north-1                                    |        |  |  |
| * Output Bucket                                                                            | Select an output bucket.                      | Select |  |  |
| Output Path                                                                                | Select Output Path                            | Select |  |  |
| Output File Name ③                                                                         | Enter the output file name without the exten: |        |  |  |
| * Output Format                                                                            | • HLS OMP4                                    |        |  |  |
| Segment Duration (s)                                                                       |                                               |        |  |  |

#### **Step 4** Set task parameters by referring to **Table 8-2**.

#### Table 8-2 Task parameters

| Parameter        | Description                                                                             |
|------------------|-----------------------------------------------------------------------------------------|
| Input Region     | Region where the OBS bucket for storing an input file resides                           |
| Input Bucket     | OBS bucket where an input file is stored                                                |
| Input File       | Path for storing the input file                                                         |
| Output Region    | Region where the OBS bucket for storing an output file resides                          |
| Output Bucket    | OBS bucket where an output file is stored                                               |
| Output Path      | Path for storing the output file                                                        |
| Output File Name | Name of the packaged file                                                               |
| Output Format    | Output format of the file. Currently,<br>only the HLS and MP4 formats are<br>supported. |

| Parameter            | Description                                                                               |
|----------------------|-------------------------------------------------------------------------------------------|
| Segment Duration (s) | HLS segment length. This parameter is only used when <b>Output Format</b> is <b>HLS</b> . |
|                      | The value ranges from 2 to 10.                                                            |
|                      | Default value: <b>5</b>                                                                   |

#### Step 5 Click OK.

**Step 6** View the task status in the task list.

When the task status changes to **Completed**, you can obtain the packaged file from the output path.

| ackaging is t | o convert the container fo | rmat of video and audio files without | changing the resolution and bitrate. Before | e creating a packaging task, perform th | he following steps:Upload N | ledia File- > Authorize | Access- > (Optional) Configure Eve | nt Notifications. |
|---------------|----------------------------|---------------------------------------|---------------------------------------------|-----------------------------------------|-----------------------------|-------------------------|------------------------------------|-------------------|
|               |                            |                                       |                                             |                                         |                             |                         |                                    |                   |
| e Task        |                            |                                       |                                             |                                         | Enter a task ID.            | All statuses            | ▼ 2019.11.23 - 2019.12.2           | 3 ×   🛗 🛛 S       |
| ID            | Status                     | Start/End Time                        | Input File Information                      | Output File Information                 | Output I                    | arameters               | Task Description                   | Operatio          |
|               | Completed                  | Start Time: 2019/12/23 15:53:5        | Ruckat Nama: mnc.cvf                        | Bucket Name: mpc-cxf                    | Output Format:              | на                      | Remux succeed                      | Delete            |

----End

### 8.4 Creating an Animated GIF Task

You can create an animated GIF task to capture video segments at the specified time range for generating an animated GIF file.

#### **Prerequisites**

- An input video file has been uploaded to an OBS bucket. MPC is used in the same region as the OBS bucket. If the video file has not been uploaded, upload it by referring to **Uploading Media Files**.
- MPC has been authorized to access the buckets that store the input file and output file. If MPC has not been authorized, authorize MPC by referring to Authorizing Access to Cloud Resources.
- If you want to receive the task status updates, configure the event notifications function. For details, see **Configuring Event Notifications**.

#### Procedure

- **Step 1** Log in to the MPC console.
- Step 2 In the navigation pane, choose Media Processing > Animated GIFs.
- Step 3 Click Create Task.

| Create Task < Back to Task List                                                  |                                                 |        |  |  |  |
|----------------------------------------------------------------------------------|-------------------------------------------------|--------|--|--|--|
| • You can capture a maximum of 60s video clip to generate a GIF file. Learn more |                                                 |        |  |  |  |
| ★ Input Bucket                                                                   | Select an input bucket.                         | Select |  |  |  |
| ★ Input File                                                                     | Select an input file.                           | Select |  |  |  |
| * Output Bucket                                                                  | Select an output bucket.                        | Select |  |  |  |
| Output Path                                                                      | Enter or select an output path. Select          |        |  |  |  |
| File Name                                                                        | Enter the output file name.                     |        |  |  |  |
| * Output Format                                                                  | GIF 👻                                           |        |  |  |  |
| * Width                                                                          | Enter the width of the GIF image. px (2)        |        |  |  |  |
| * Height                                                                         | Enter the height of the GIF image. px ③         |        |  |  |  |
| FPS                                                                              | Enter the FPS of the video you want to capture. |        |  |  |  |
| * Start/End Time                                                                 | 00:00:00 - 00:00 3                              |        |  |  |  |

#### **Step 4** Set task parameters by referring to **Table 8-3**.

#### Table 8-3 Task parameters

| Parameter     | Description                               |  |
|---------------|-------------------------------------------|--|
| Input Bucket  | OBS bucket where an input file is stored  |  |
| Input File    | Path for storing the input file           |  |
| Output Bucket | OBS bucket where an output file is stored |  |
| Output Path   | Path for storing the output file          |  |
| File Name     | Name of the animated GIF file             |  |
| Output Format | The GIF format is supported.              |  |

| Parameter      | Description                                                                                                    |  |  |
|----------------|----------------------------------------------------------------------------------------------------|--|--|
| Width          | Width of the animated GIF file.                                                                                                    |  |  |
|                | The value is -1, 0, or a multiple of 2 from 32 to 3,820.                                                                                                |  |  |
|                | NOTE                                                                                                    |  |  |
|                | <ul> <li>If the width is -1, the width is automatically auto-filled<br/>based on the height. In this case, the height cannot be -1 or<br/>0.</li> </ul> |  |  |
|                | <ul> <li>If the width is 0, the height must be 0. The GIF image width<br/>and height depend on the video width and height.</li> </ul>                   |  |  |
| Height         | Height of the animated GIF file.                                                                                                    |  |  |
|                | The value is -1, 0, or a multiple of 2 from 32 to 2,160.                                                                                                |  |  |
| FPS            | Frame rate of the animated GIF file.                                                                                                    |  |  |
|                | Value range: an integer ranging from 1 to 75                                                                                                    |  |  |
|                | Default value: <b>15</b>                                                                                                    |  |  |
| Start/End Time | Start time and end time for generating an animated GIF file.                                                                                            |  |  |
|                | The end time cannot be earlier than or equal to the start<br>time, and the maximum difference between the start<br>time and end time is 60 seconds.     |  |  |

#### Step 5 Click OK.

**Step 6** View the task status in the task list.

When the task status changes to **Completed**, you can obtain the animated GIF file from the output path.

| Canture a stice | e of a video and convert it to | o a GIE file. Before creating an animated                                                        | SIF task, perform the following steps: Upload M         | ledia File -> Authorize Access -> (Optional) C                      | onfigure Event Notifications                                                              |            |
|-----------------|--------------------------------|--------------------------------------------------------------------------------------------------|---------------------------------------------------------|---------------------------------------------------------------------|-------------------------------------------------------------------------------------------|------------|
| Create Task     |                                |                                                                                                  |                                                         |                                                                     | All statuses - 2019/11/23 - 2019/12/23                                                    | X   🛗 Sear |
| ID              | Status                         | Start/End Time                                                                                   | Input                                                   | Output                                                              | Parameters                                                                                | Operatio   |
| 10989133        | Completed                      | Created: 2019/12/23 15:55:54<br>Start Time: 2019/12/23 15:55:54<br>End Time: 2019/12/23 15:56:05 | Bucket Name: mpc-cxf<br>Input File Name: input/test.mp4 | Output Format: gif<br>Bucket Name: <u>mpc-cxf</u><br>Output Path: ¿ | Width: 1280 px<br>Height: 720 px<br>FPS: 15<br>Start Time: 00.00.00<br>End Time: 00.00.10 |            |

----End

35

# **A**<sub>Appendix</sub>

### A.1 JSON Message Body

Table A-1 describes the fields in a JSON message.

#### Table A-1 JSON message body

| Parameter                  | Туре                     | Description                                                                                                    |
|----------------------------|--------------------------|----------------------------------------------------------------------------------------------------|
| event_type                 | String                   | Event type.                                                                                                    |
|                            |                          | Possible values include:                                                                                                    |
|                            |                          | • <b>TranscodeComplete</b> : A transcoding task has completed.                                                                     |
|                            |                          | • TranscodeStart: A transcoding task starts.                                                                                       |
|                            |                          | • <b>ThumbnailComplete</b> : A snapshot task has completed.                                                                        |
|                            |                          | <ul> <li>RemuxComplete: A packaging task has<br/>completed.</li> </ul>                                                             |
|                            |                          | <ul> <li>AnimatedGraphicsComplete: An animated<br/>GIF file has been generated.</li> </ul>                                         |
|                            |                          | ParseComplete: Attribute parsing completed                                                                                         |
| transcode_inf<br>o         | TranscodeInf<br>o        | Transcoding information. This parameter is used only when <b>event_type</b> is <b>TranscodeComplete</b> or <b>TranscodeStart</b> . |
| thumbnail_inf<br>o         | ThumbnailInf<br>o        | Snapshot information. This parameter is used only when <b>event_type</b> is <b>ThumbnailComplete</b> .                             |
| animated_gra<br>phics_info | AnimatedGra<br>phicsInfo | GIF image information. This parameter is used<br>only when <b>event_type</b> is <b>AnimatedGraphics-</b><br><b>Complete</b> .      |
| remux_info                 | RemuxInfo                | Packaging information. This parameter is used only when <b>event_type</b> is <b>RemuxComplete</b> .                                |

| Parameter    | Туре        | Description                                                                                                |
|--------------|-------------|----------------------------------------------------------------------------------------------------|
| task_id      | string      | Task ID                                                                                                    |
| status       | tring       | Event status. <ul> <li>TRANSCODING: started</li> <li>SUCCEED: completed</li> <li>FAILED: failed</li> </ul> |
| create_time  | string      | Time when a task is created                                                                                |
| start_time   | string      | Time when a task starts                                                                                    |
| end_time     | string      | Time when a task ends                                                                                      |
| intput       | FileAddress | Storage location of an input file                                                                          |
| output       | FileAddress | Storage location of an output file                                                                         |
| description  | string      | Task description                                                                                           |
| media_detail | MediaDetail | Transcoding details. This field is unavailable if transcoding fails.                                       |

Table A-2 TranscodeInfo parameter description

 Table A-3 MediaDetail parameter description

| Parameter                 | Туре                    | Description                                   |
|---------------------------|-------------------------|-----------------------------------------------|
| features                  | String[]                | Task name                                     |
| origin_para               | OriginPara              | Input file information                        |
| output_video_<br>paras    | OutputVideo<br>Para[]   | Information about multiple output media files |
| output_water<br>mark_para | OutputWater<br>markPara | Watermark information                         |

 Table A-4 OriginPara parameter description

| Parameter   | Туре    | Description                  |
|-------------|---------|------------------------------|
| duration    | Integer | Duration of an input file    |
| file_format | String  | Input file format            |
| video       | Video   | Input video file information |
| audio       | Audio   | Input audio file information |

| Parameter  | Туре    | Description      |
|------------|---------|------------------|
| width      | Integer | Video width      |
| height     | Integer | Video height     |
| bitrate    | Integer | Video bitrate    |
| frame_rate | Integer | Video frame rate |
| codec      | string  | Video codec      |

Table A-5 Video parameter description

Table A-6 Audio parameter description

| Parameter | Туре    | Description         |
|-----------|---------|---------------------|
| codec     | string  | Audio codec         |
| sample    | Integer | Audio sampling rate |
| channels  | Integer | Audio channel       |
| bitrate   | Integer | Audio bitrate       |

Table A-7 OutputVideoPara parameter description

| Parameter           | Туре    | Description                                 |
|---------------------|---------|---------------------------------------------|
| template_id         | Integer | ID of the template used by the output video |
| size                | Integer | Video size                                  |
| pack                | string  | Video container format                      |
| video               | Video   | Output file (video) information             |
| audio               | Audio   | Output file (audio) information             |
| file_name           | string  | Output file name                            |
| conver_durati<br>on | double  | Converted duration                          |
| error               | Error   | Error information                           |

 Table A-8 OutputWatermarkPara parameter description

| Parameter     | Туре  | Description        |
|---------------|-------|--------------------|
| time_duration | Int32 | Watermark duration |

| Parameter    | Туре                                | Description                                                                  |
|--------------|-------------------------------------|------------------------------------------------------------------------------|
| task_id      | String                              | Task ID                                                                      |
| status       | String                              | Event status. <ul> <li>SUCCEED: completed</li> <li>FAILED: failed</li> </ul> |
| create_time  | String                              | Time when a task is created                                                  |
| start_time   | String                              | Time when a task starts                                                      |
| end_time     | String                              | Time when a task ends                                                        |
| description  | String                              | Task description. If a task is abnormal, this field indicates error details. |
| input        | FileAddress                         | Input file information                                                       |
| output       | FileAddress                         | Output file information                                                      |
| output_param | AnimatedGra<br>phicsOutputP<br>aram | Animated GIF parameters                                                      |

 Table A-9 AnimatedGraphicsInfo parameter description

 Table A-10 FileAddress parameter description

| Parameter | Туре   | Description                                                                                                    |
|-----------|--------|----------------------------------------------------------------------------------------------------|
| location  | String | Region where an OBS bucket is deployed                                                                                                    |
| bucket    | String | Name of the OBS bucket                                                                                                    |
| object    | String | <ul> <li>File path.</li> <li>If this parameter is used for an input, a specific path must be specified.</li> <li>If this parameter is used for an output, only the directory for storing the outputs needs to be specified.</li> </ul>                                                |
| file_name | String | <ul> <li>Name of an output file.</li> <li>If this parameter is specified, the output object name is <b>object/file_name</b>.</li> <li>If this parameter is not specified, the output object name is <b>object/</b><i>xxx</i>, where <i>xxx</i> is allocated by the system.</li> </ul> |

| Parameter  | Туре    | Description                                                  |
|------------|---------|--------------------------------------------------------------|
| format     | String  | Output file format. Currently, only GIF format is supported. |
| width      | Integer | Width of an output file                                      |
| height     | Integer | Height of an output file                                     |
| start      | Integer | Start time<br>Unit: millisecond                              |
| end        | Integer | End time                                                     |
| frame_rate | Integer | Frame rate of the output file                                |

 Table A-11 AnimatedGraphicsOutputParam parameter description

 Table A-12 ThumbnailInfo parameter description

| Parameter            | Туре        | Description                                                                  |
|----------------------|-------------|------------------------------------------------------------------------------|
| task_id              | string      | Task ID                                                                      |
| status               | tring       | Event status. <ul> <li>SUCCEED: completed</li> <li>FAILED: failed</li> </ul> |
| create_time          | string      | Time when a task is created                                                  |
| start_time           | String      | Time when a task starts                                                      |
| end_time             | string      | Time when a task ends                                                        |
| intput               | FileAddress | Storage location of an input file                                            |
| output               | FileAddress | Storage location of an output file                                           |
| description          | string      | Task description                                                             |
| output_file_na<br>me | String      | Output file name                                                             |
| thumbnail_inf<br>o   | PicInfo[]   | Snapshot details. This field is unavailable if capturing snapshots fails.    |

#### Table A-13 PicInfo parameter description

| Parameter | Туре   | Description        |
|-----------|--------|--------------------|
| pic_name  | String | Snapshot file name |

| Parameter    | Туре                 | Description                                                                  |
|--------------|----------------------|------------------------------------------------------------------------------|
| task_id      | String               | Task ID                                                                      |
| status       | String               | Event status.                                                                |
|              |                      | SUCCEED: completed                                                           |
|              |                      | • FAILED: failed                                                             |
| create_time  | String               | Time when a task is created                                                  |
| start_time   | String               | Time when a task starts                                                      |
| end_time     | String               | Time when a task ends                                                        |
| description  | String               | Task description. If a task is abnormal, this field indicates error details. |
| input        | FileAddress          | Input file information                                                       |
| output       | FileAddress          | Output file information                                                      |
| output_param | RemuxOutpu<br>tParam | Packaging parameters                                                         |

 Table A-14 RemuxInfo parameter description

 Table A-15 RemuxOutputParam parameter description

| Parameter            | Туре    | Description                                                                      |
|----------------------|---------|----------------------------------------------------------------------------------|
| format               | String  | Output format.                                                                   |
|                      |         | Possible values are:                                                             |
|                      |         | • HLS                                                                            |
|                      |         | • MP4                                                                            |
| segment_dura<br>tion | Integer | Segment duration. This parameter is only used when <b>format</b> is <b>HLS</b> . |
|                      |         | The value ranges from 2 to 10.                                                   |
|                      |         | Default value: <b>5</b>                                                          |
|                      |         | Unit: second                                                                     |